El Derecho (El Derecho Total)

Servei de Biblioteques

i Documentació

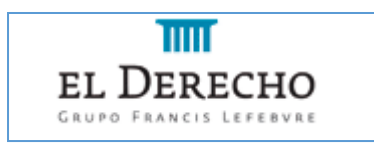

Vniver§itat

València

**Contenido:** Esta guía tiene las indicaciones para utilizar el portal El Derecho. Para ver una guía de uso extensa, consulten el manual d[e ayuda de la base de datos.](http://online.elderecho.com/ayuda/manual.html)

#### Acceso

- Desde el **Catálogo Trobes**: acceso [a El Derecho](http://trobes.uv.es/record=b1776358%7ES1*val) Total. Una vez dentro del portal, desde Mis Productos selecconar El Derecho Total Mementos y, a continuación, **El Derecho Internet**.
- Para acceder desde fuera de la red, es necesario configurar la Red Privada Virtual (VPN). Cómo acceder a los recursos:

[http://www.uv.es/uvweb/servei-biblioteques-documentacio/es/recursos/accedir-recursos/acces-](http://www.uv.es/uvweb/servei-biblioteques-documentacio/es/recursos/accedir-recursos/acces-1285894117568.html)[1285894117568.html](http://www.uv.es/uvweb/servei-biblioteques-documentacio/es/recursos/accedir-recursos/acces-1285894117568.html)

#### Contenido

La base de datos **El Derecho** contiene legislación y jurisprudencia estatal y autonómica, así como algunas normas del Derecho Comunitario y todas las sentencias emitidas por el Tribunal Europeo de Derechos Humanos y las del Tribunal de Justicia de las Comunidades Europeas. Así mismo contiene bibliografía, convenios colectivos, formularios (referentes a las áreas de Civil, Concursal y Social) y un diccionario jurídico.

Nuestra suscripción también incluye el acceso a los Mementos.

## Opciones de búsqueda

Cuando accedemos a la base de datos, por defecto está activada la opción de búsqueda universal. Esta opción de búsqueda puede localizar toda la información (mementos, jurisprudencia, legislación, d. administrativa, etc.) relacionada con un tema mediante una sola búsqueda.

También podemos elegir el módulo que queremos consultar de forma independiente (legislación, jurisprudencia, bibliografía, etc.) para acotar las búsquedas a este tipo de información. Cada módulo dispone de un formulario de búsqueda diferente y diversas posibilidades a la hora de definir nuestra estrategia de búsqueda: búsqueda libre o avanzada, filtros para acotar las búsquedas, exclusión de normas derogadas, etc.

La [pantalla de resultados](https://youtu.be/YgfAPUKAOsM) de la búsqueda universal nos ofrece la posibilidad de acotar por tipología los documentos recuperados y distintas opciones de visualización de los textos (resumen o texto íntegro) y ordenación.

Desde aquí, todos los contenidos están accesibles desde una misma página.

- Los iconos informan de la vigencia de los documentos y de otra información clave (ver juris).
- Incorpora entradillas o títulos personalizados en cada tipo de documento.
- Presenta un nuevo íter de búsqueda en cada página de resultados para conocer los criterios aplicados en cada fase, pudiendo eliminarla. La nube de etiquetas a la izquierda sirve para acotar la información.
- Desde la propia pantalla de resultados es posible añadir a favoritos, imprimir y enviar por e-mail.
- Permite guardar las búsquedas realizadas y crear alertas sobre todos los documentos de la base de datos.

Desde la vista completa de cada uno de los registros podemos subrayar, guardar, imprimir o enviar, entre otras opciones, el documento. También incluye un enlace al Memento en el que se trate el tema que estamos visualizando.

### Acceso a los tutoriales o guías

• Una vez en la base de datos, en la barra de menú de la izquierda tienes acceso al soporte de ayuda. Si seleccionamos *Centro de ayuda* tenemos opción de páginas y vídeos de ayuda.

# Ejercicios prácticos

En el cuadro de búsqueda universal teclear **comercio electrónico.**

- En el apartado Legislación, aplicar dos filtros desde la nube de etiquetas (por ejemplo **defensa de los consumidores** y **protección de los derechos del consumidor**).
- Entrar en uno de los documentos y ver las opciones para trabajar con ese documento.
- Volver a los resultados (pulsando sobre el botón Resultados) y entrar en el Diccionario. Ver las entradas del diccionario jurídico. Seleccionar **contrato electrónico.**